# RECOGNITION PROGRAMS **QUICK USER GUIDE – DATA SUBMISSION**

**Target: BP • Check. Change. Control. Cholesterol • Target: Type 2 Diabetes**

This guide provides instructions for registering and submitting data for recognition in any of our three Ambulatory Quality Improvement programs:

- [Target: BP](https://targetbp.org/)
- [Check. Change. Control. Cholesterol](https://www.heart.org/en/health-topics/cholesterol/cholesterol-tools-and-resources/cholesterol-recognition)
- [Target: Type 2 Diabetes](https://knowdiabetesbyheart.org/professional/quality-improvement/)

### Table of Contents

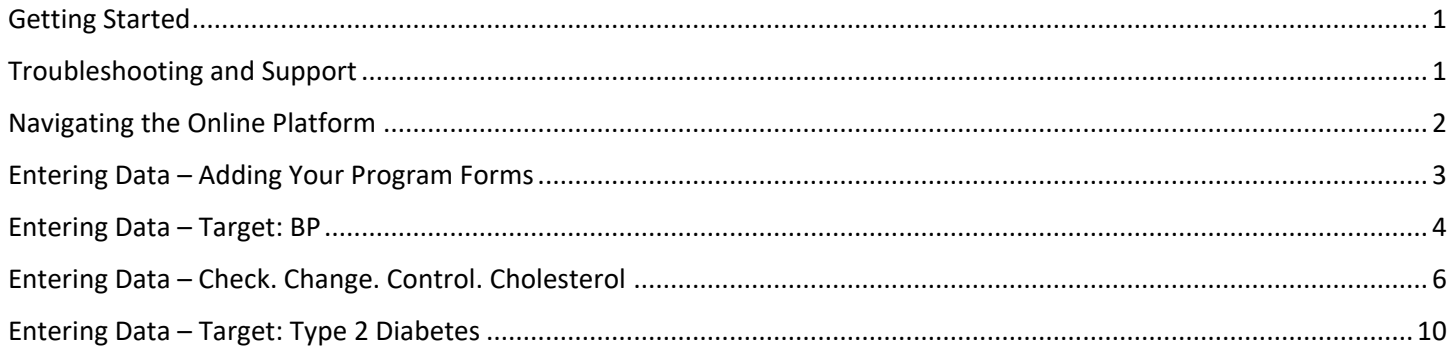

### <span id="page-0-0"></span>Getting Started

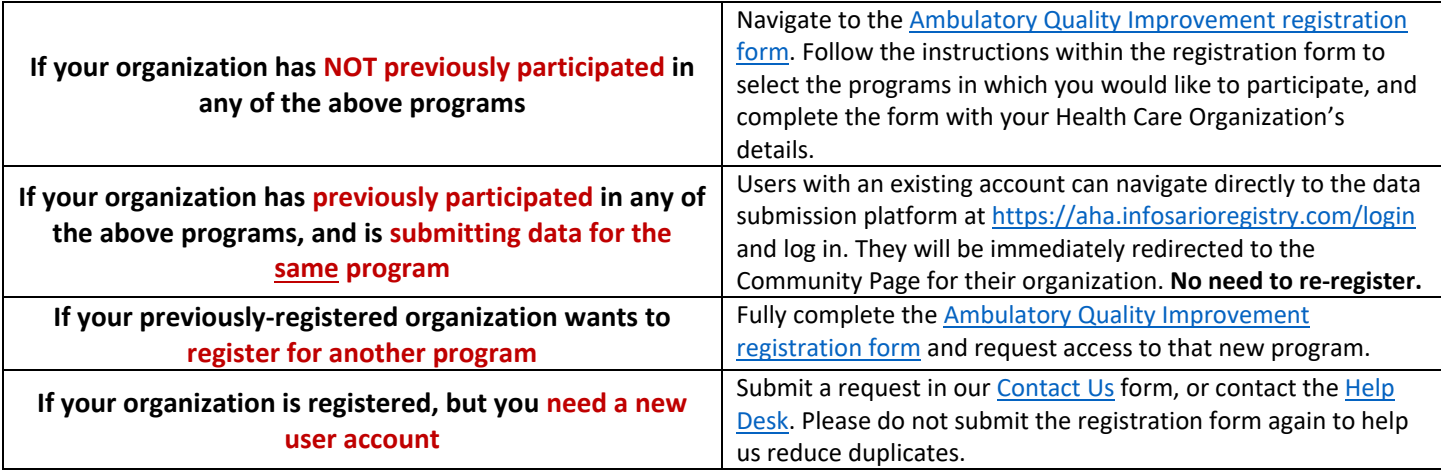

Once registered, an account will be created in the data submission platform for new participants within 72 hours. Check your spam/junk filters for your log-in credentials. If you have no credentials after 72 hours[, contact us.](http://bit.ly/AQContactUs)

### <span id="page-0-1"></span>Troubleshooting and Support

• **Forgot your username or password?** Please follow the "Forgot password?" instructions at the log-in landing page. For additional help, see the [troubleshooting](https://aha.infosarioregistry.com/public/platform-support) page.

- o **We highly recommend setting up your Challenge Questions in your account**  these enable you to reset your password in most scenarios without contacting the Help Desk.
- **Locked out of your account?** Reach out to the platform Help Desk [\(InfosarioOutcomeSupport@quintiles.com](mailto:InfosarioOutcomeSupport@quintiles.com) or 888-526-6700) or submit [a Contact Us](http://bit.ly/AQContactUs) request. You can also reach out directly to your local AHA field staff member to submit a ticket on your behalf.

#### <span id="page-1-0"></span>Navigating the Online Platform

NOTE: If the user is submitting data for **more than one organization**, the user will be prompted to select one organization at a time for which they can make updates and submit data. After selecting the specific organization, the user will be directed to that organization's community page. To navigate to a different organization's page, click "Switch Current View".

 $\overline{\phantom{a}}$ 

**Toggle between different HCO views**

 $\overline{2}$ 

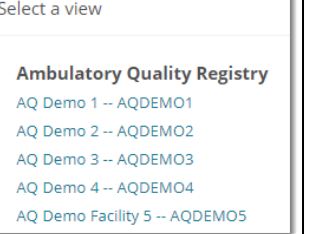

**Select the organization you want to view (if you have access to multiple)**

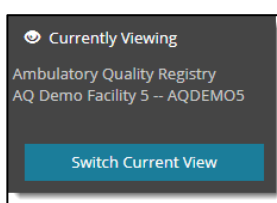

#### Currently Viewing

**Ambulatory Quality Registry** AQ Demo Facility 5 -- AQDEMO5

#### **Switch Current View**

#### **DASHBOARD**

- **A** Community Page
- **PLATFORM**
- Program Forms
- **E** Form Management
- A Notifications

**ANALYTICS** 

- C Operational Reports
- **RESOURCES**
- $\blacksquare$  Library
- **ACCOUNT**
- My Account
- **O** Log out

The Health Care Organization (HCO) being viewed is located at the top of the panel. In this case, the view for "**AQ Demo Facility 5**" is open. "AQDEMO5" is the **Facility ID** – normally this will be a 6-digit number.

**Switch Current View** – (When applicable) Allows user to toggle between other organizations for which they have user permissions. Can view and submit data for multiple organizations.

**Community Page** – HCO home page. Quickly access frequently used sections.

**Program Forms** – Contains online forms for submitting data – enter data in Program Forms to be eligible for program recognition.

**Form Management** – Contains forms to add/edit site characteristics. Enter site-specific information here to pull advanced benchmarking reports.

**Notifications** – View updates on recognition, changes to the program, and other news.

**Operational Reports** – View HCO and benchmarking data.

**Library** – Locate all resources related to the registry (e.g., data entry worksheets, user guides, measure information).

**My Account** – Manage your password and account security questions.

## <span id="page-2-0"></span>Entering Data – Adding Your Program Forms

**STEP 1**

Select "**Program Forms**" from the left navigation bar, or from the Community Page. Here you can enter and submit data into one or more forms to be eligible for recognition.

**STEP 2**

There are two sections on the "**Program Forms**" page.

- Add Forms | This section lists the programs to which your HCO has access.
- o Select **Add New** to start a new data submission per program.
- o *Missing a program form?* Please submit the [registration form](http://americanheart.co1.qualtrics.com/jfe/form/SV_9RgQY2CIMboTBEF) for the new program. If you feel there is an error with your account, please [contact us.](http://bit.ly/AQContactUs)
- **Edit Forms** | Section to edit **existing** data forms.
	- Select an existing form's link to edit data from prior years (2018 and earlier) or the current reporting year (2019).

*NOTE:* The form's year refers to the year data were collected (e.g., for 2020 recognition, an HCO will be submitting data collected during the 2019 calendar year on a form labeled 2019).

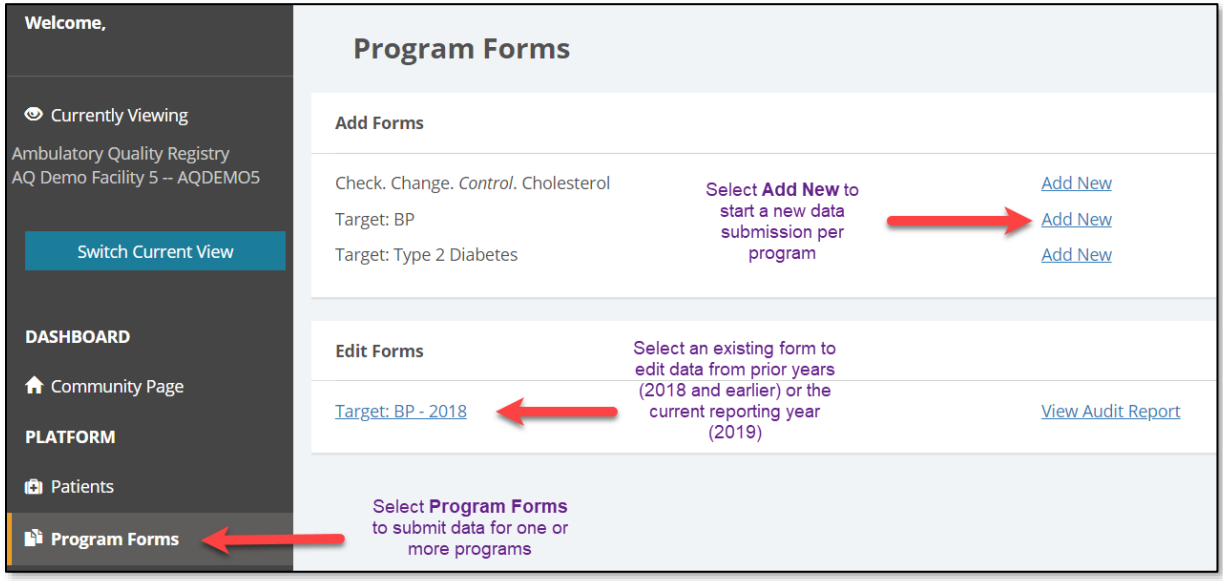

**STEP 3**

Review the existing forms (if any) under the **Edit Forms** section.

- Program forms containing "2019" will be used to determine recognition eligibility for 2020.
	- o **To edit an existing form** for year 2019 or prior, click on the link (ex: "Target: BP 2018") and skip to STEP 5 for the chosen program.
	- o *Why edit a prior year's form?* Editing data in a 2018 form or earlier does not change your recognition status for that year, but it will update your HCO's operational reports and allow for more accurate year-over-year comparisons.

**STEP 4**

To add a 2019 program form, under the **Add Forms** section, click "Add New" to the right of the desired program.

- Enter the Reporting Year (2019) and click "Submit." The Reporting Year refers to the year the data were collected.
- If selecting the year using the calendar icon, select any month and day within the Reporting Year.

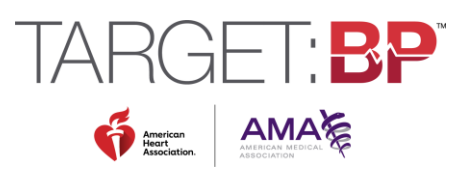

## <span id="page-3-0"></span>Entering Data – Target: BP

*NOTE:* It is highly recommended that users first gather data using the Target: BP [Data Collection Worksheet.](https://targetbp.org/tools_downloads/data-collection-worksheet/) Organizations should report on data collected only from January 1 to December 31, 2019. The deadline to submit data is **Friday, September 4, 2020 at 11:59 PM ET.** *Note: Previously the deadline was Friday, May 29, 2020*. *It was extended as of April 2020 in light of COVID-19.*

When finished with all entry, check the "**Data Entry Complete**" checkbox and hit "**Save and Exit**". NOTE: Data can still be revised before the submission deadline.

**STEP 1**

Enter your HCO's data into questions  $1 - 4$  (Q1 - Q4), using Denominator and Numerator data from NQF [0018/MIPS #236: Controlling High Blood](https://qpp.cms.gov/docs/QPP_quality_measure_specifications/CQM-Measures/2019_Measure_236_MIPSCQM.pdf) Pressure. See STEP 2 below for instructions on question 5 (Q5).

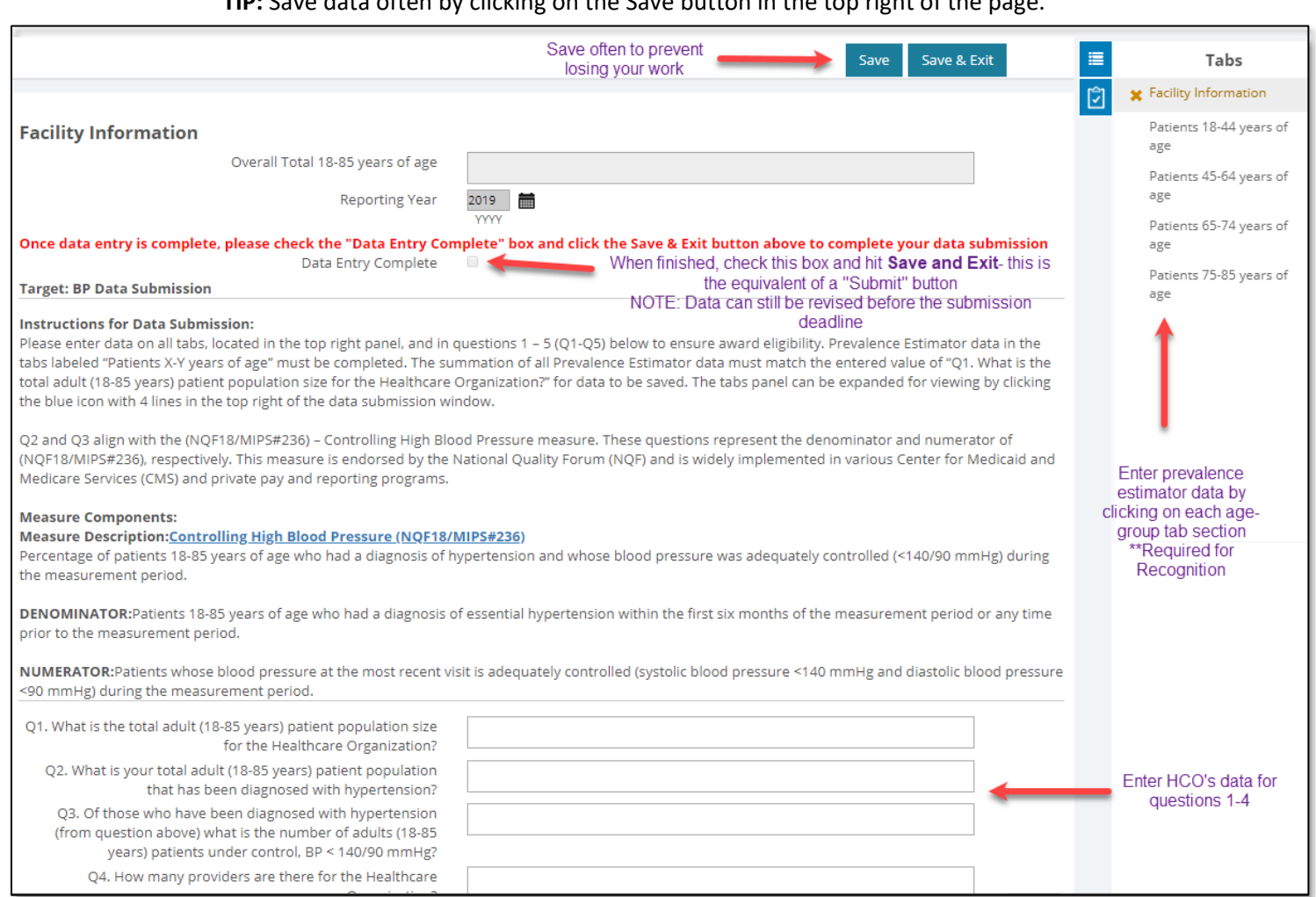

**TIP:** Save data often by clicking on the Save button in the top right of the page.

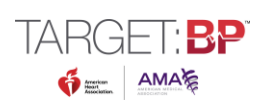

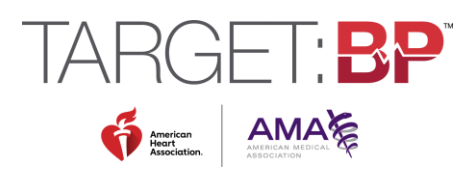

For Q5, enter your HCO's data regarding your patient population's primary payor groups. Each field must have a data value entered. Even if it is zero, type "0". Blanks will generate an error. See the last page of the [Data Collection Worksheet](https://targetbp.org/tools_downloads/data-collection-worksheet/) for details on how to assign a payor group to each patient. **STEP 2**

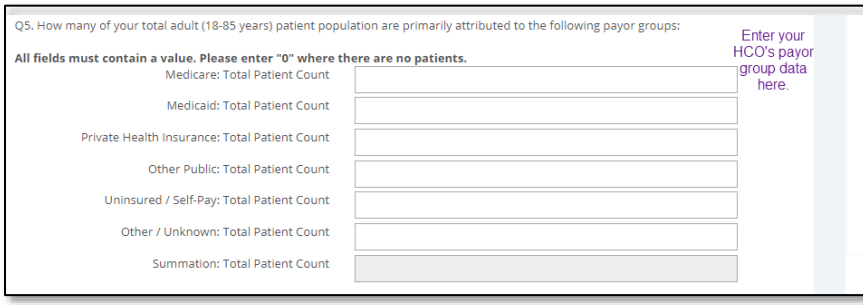

**STEP 3**

Once data are entered for questions 1 – 5, data must be entered in the hypertension prevalence estimator to be eligible for 2020 Target: BP Recognition. Expand the menu in the top right of the page next to the Save/Save & Exit buttons. Under **Tabs**, click on each age group to enter the age, sex, and race/ethnicity data of the HCO's total patient population.

*NOTE: Don't enter any data into the greyed-out fields. These auto-populate with sums as data are entered into the prevalence estimator tabs.*

**TIP**: Each field must have a data value entered. Even if it is zero, type "0". Blanks will generate an error.

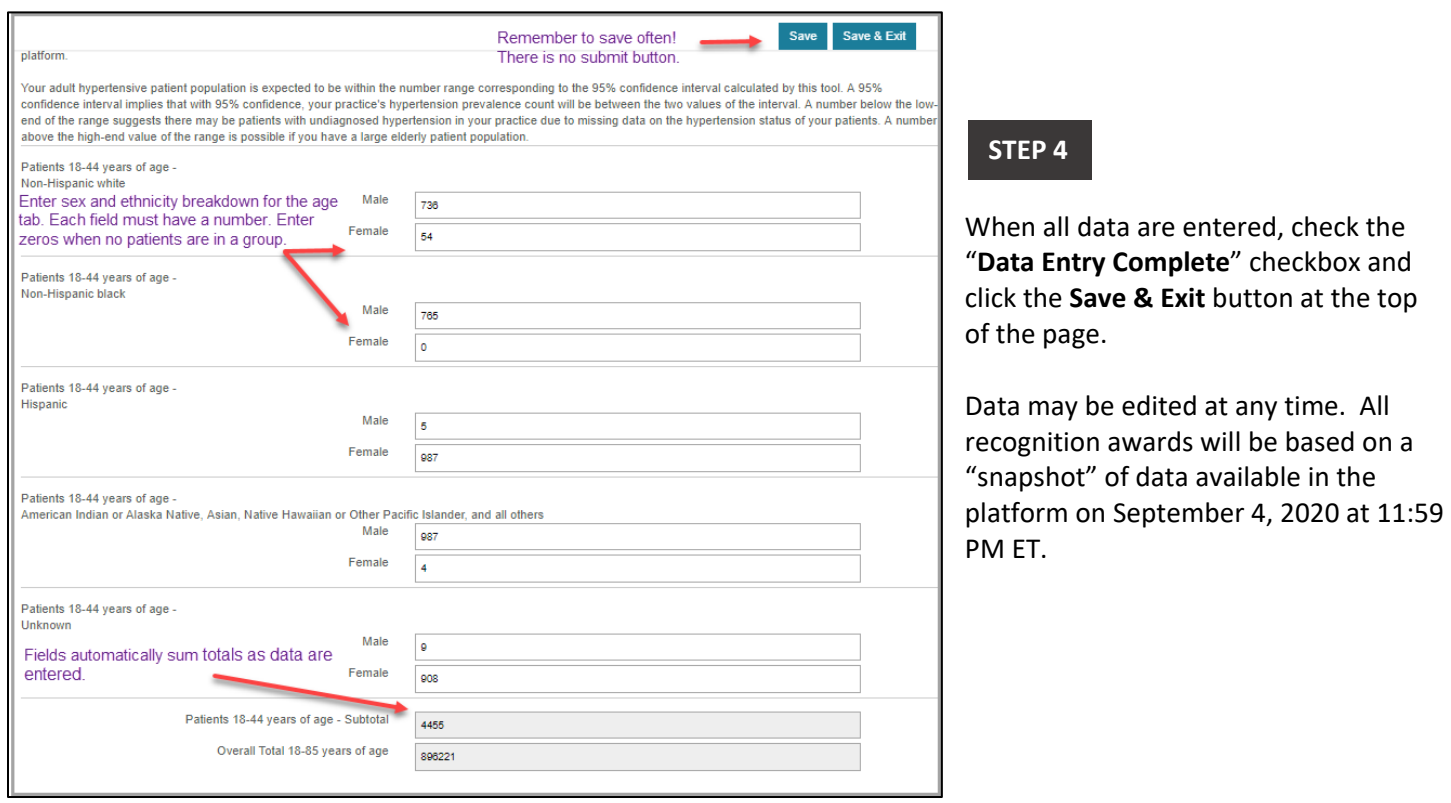

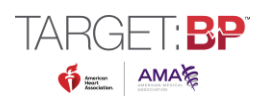

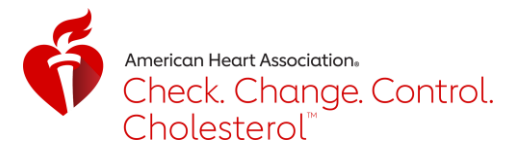

# <span id="page-5-0"></span>Entering Data – Check. Change. Control. Cholesterol

*NOTE:* It is highly recommended that users first gather data using the Check. Change. Control. Cholesterol [Data](https://www.heart.org/-/media/files/health-topics/cholesterol/cholesterol-recognition-data-collection-2019.pdf?la=en&hash=5F85C872999A3BB3932E135049B73E0374E794E5)  [Collection Worksheet.](https://www.heart.org/-/media/files/health-topics/cholesterol/cholesterol-recognition-data-collection-2019.pdf?la=en&hash=5F85C872999A3BB3932E135049B73E0374E794E5) Organizations should report on data collected only from January 1 to December 31, 2019. The deadline to submit data is **Friday, September 4, 2020 at 11:59 PM ET.** *Note: Previously the deadline was Friday, May 29, 2020*. *It was extended as of April 2020 in light of COVID-19.*

*2020 Recognition Update:* Organizations must complete data under **both** the Participant Information and Measure Submission tabs to be eligible for 2020 awards for their 2019 data submission. (Previously Participant status was awarded to organizations who completed the Participant Information tab alone.)

When finished with all entry, check the "**Data Entry Complete**" checkbox and hit "**Save and Exit**". NOTE: Data can still be revised before the submission deadline.

**STEP 1**

Enter your HCO's data into questions  $1 - 3$  (Q1 – Q3).

**TIP:** Save data often by clicking on the Save button in the top right of the page.

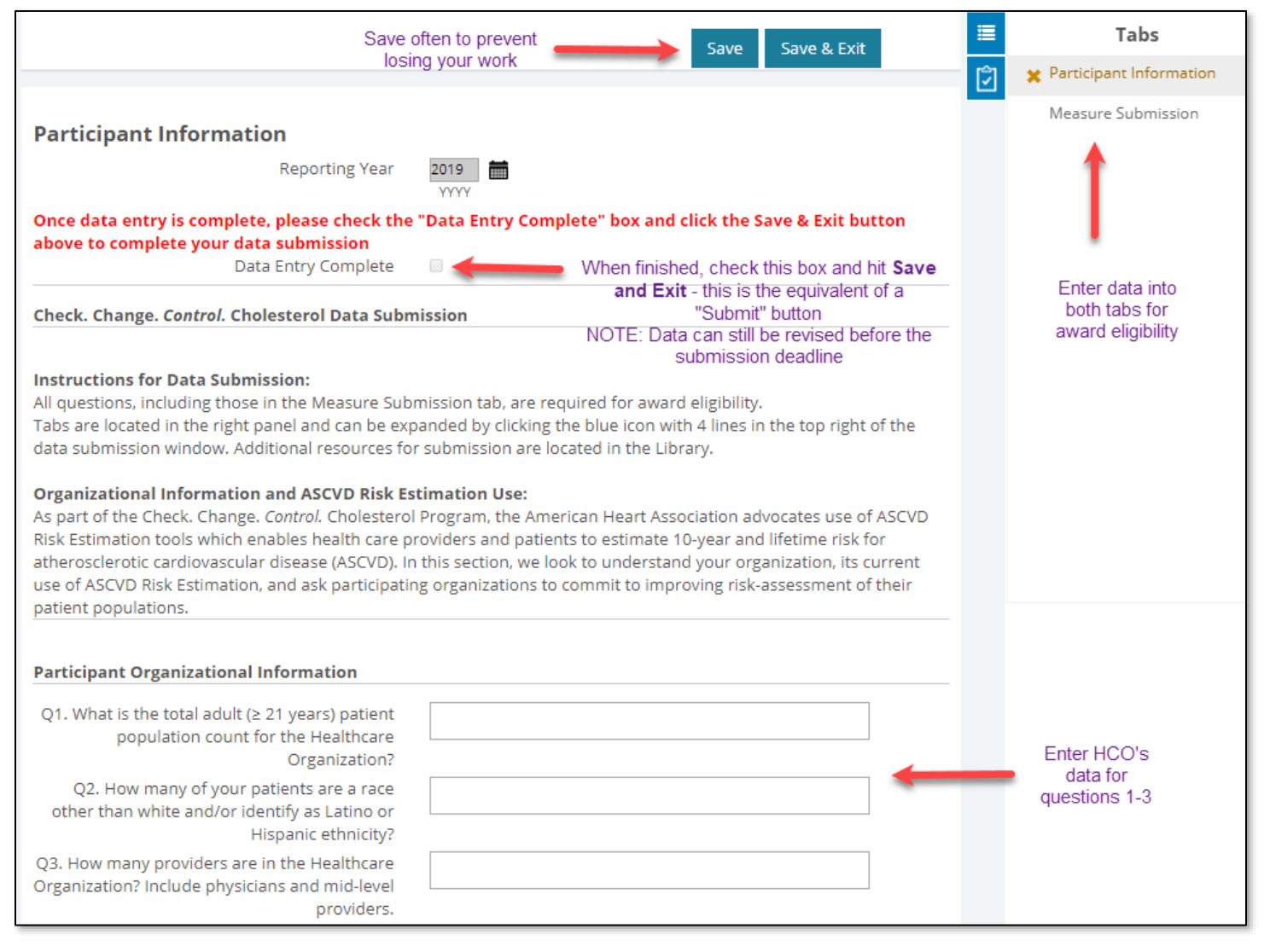

erican Heart Association. Check. Change. Control. Cholesterol<sup>®</sup>

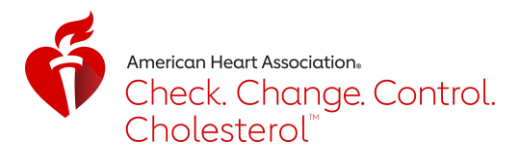

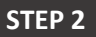

For Q4, enter your HCO's data regarding your patient population's primary payor groups. Each field must have a data value entered. Even if it is zero, type "0". Blanks will generate an error. See the last page of the [Data Collection Worksheet](https://www.heart.org/-/media/files/health-topics/cholesterol/cholesterol-recognition-data-collection-2019.pdf?la=en&hash=5F85C872999A3BB3932E135049B73E0374E794E5) for details on how to assign a payor group to each patient.

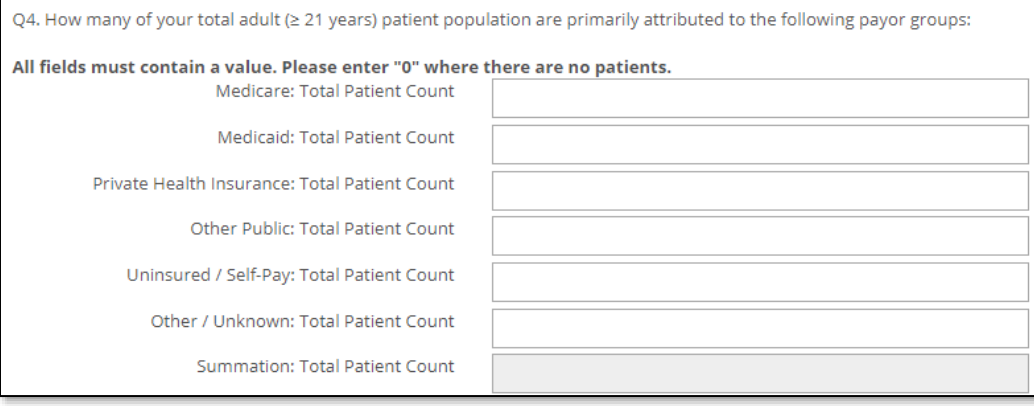

For Q5 and Q6, enter your HCO's data regarding its calculation and documentation of ASCVD Risk. Selecting "Yes" on either question will prompt additional required questions.

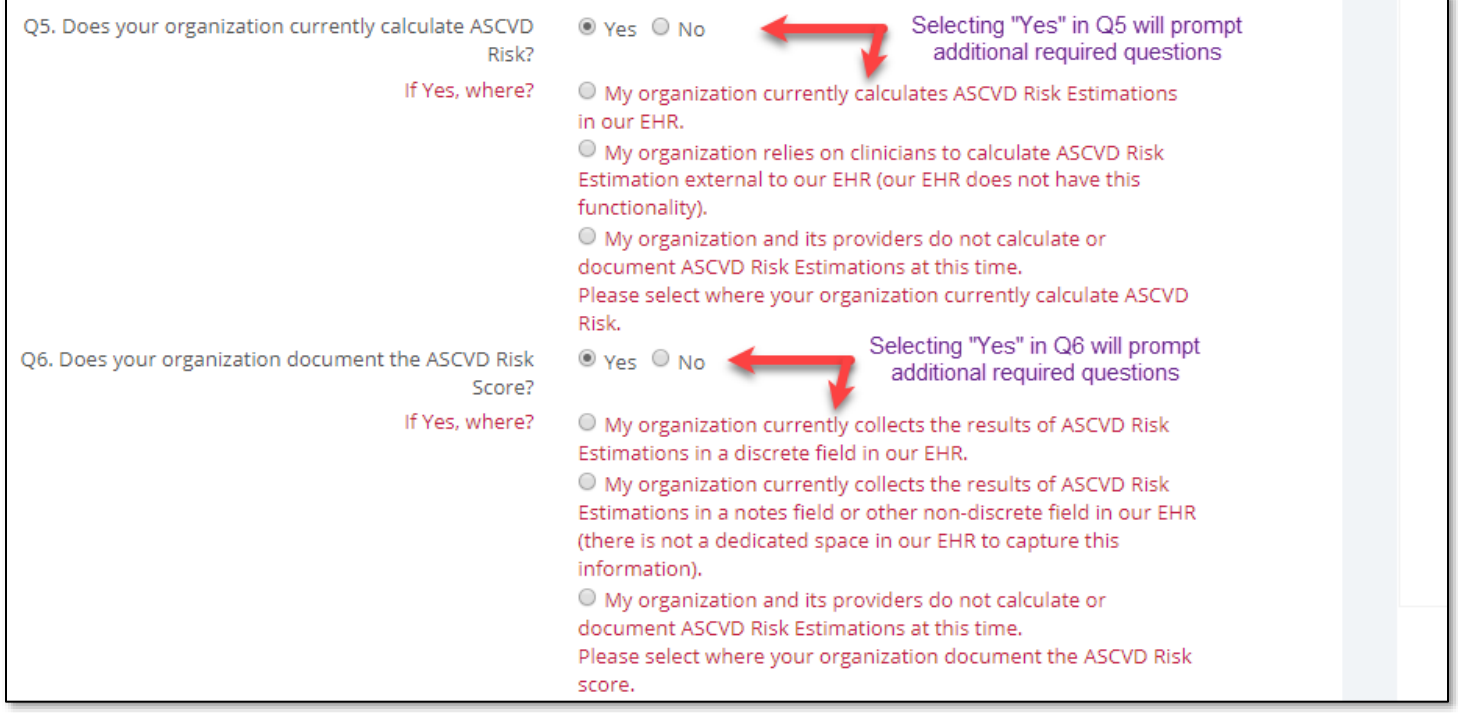

**STEP 4**

For Q7, indicate if your HCO is committed to continuously improving use and data capture of ASCVD Risk Estimations. You must select "Yes" on Q7 to be eligible for recognition.

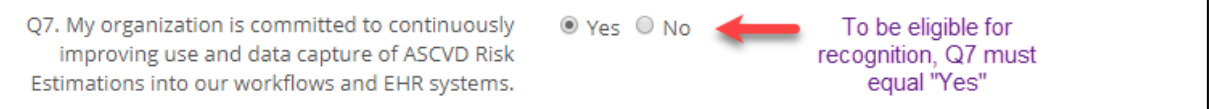

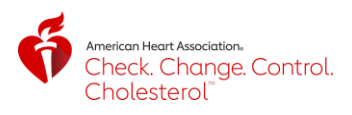

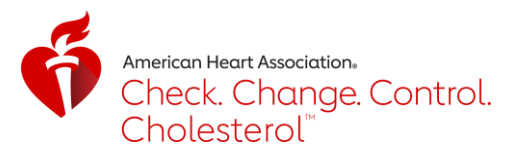

Navigate to the "**Measure Submission**" tab in the top right corner. If the Tabs panel is not available, it can be expanded by pressing the blue icon with three horizontal lines in the top right of the form window.

For Q8 and Q9, enter Denominator and Numerator data for MIPS #438: Statin Therapy for the Prevention [and Treatment of Cardiovascular Disease.](https://qpp.cms.gov/docs/QPP_quality_measure_specifications/CQM-Measures/2019_Measure_438_MIPSCQM.pdf) Patients should be specific to the 2019 calendar year and reflect **STEP 6**

all three denominator groupings specific to the measure. Please refer to the [Data Collection Worksheet](https://www.heart.org/-/media/files/health-topics/cholesterol/cholesterol-recognition-data-collection-2019.pdf?la=en&hash=5F85C872999A3BB3932E135049B73E0374E794E5) for details.

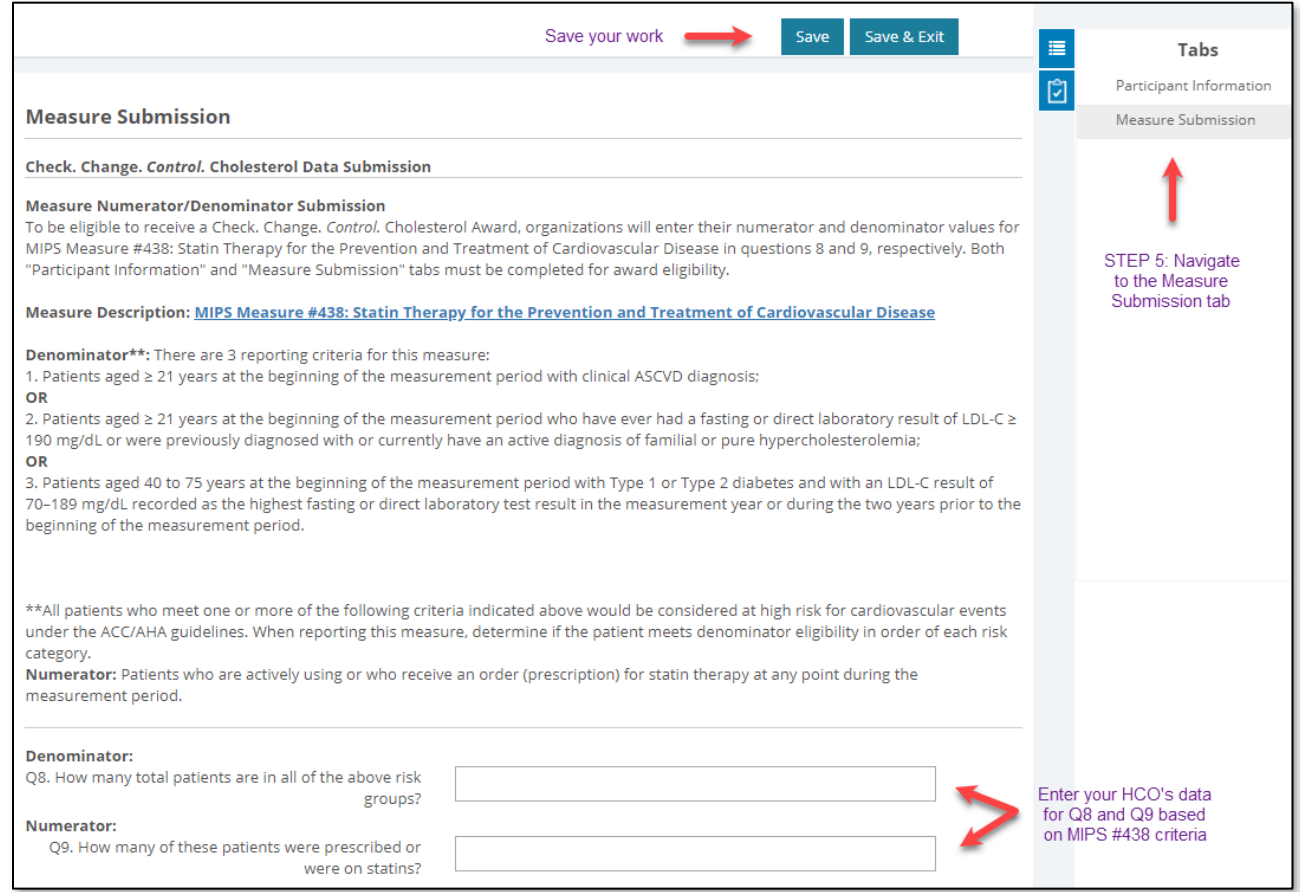

*IMPORTANT NOTE:* If the Denominator (total patients in measure's risk groups) is less than 6% of your total patient population (ex: 5 patients out of 100 total patients), an additional question (Q10) will be required.

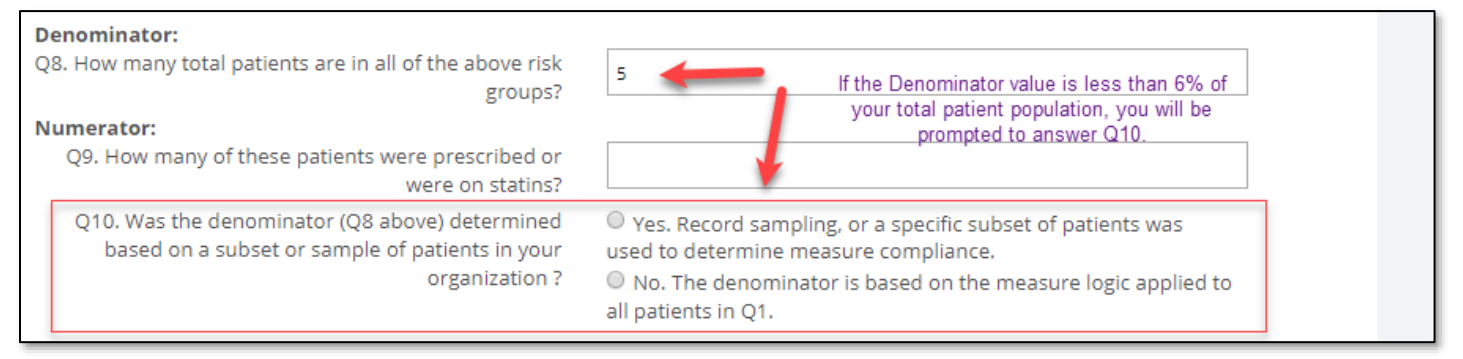

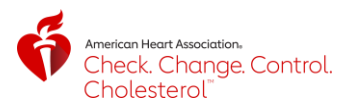

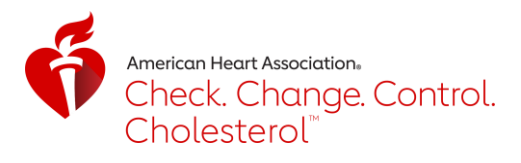

**If Q10 appears, and you select "Yes":** You will be prompted to briefly describe your sampling method and reason for sampling.

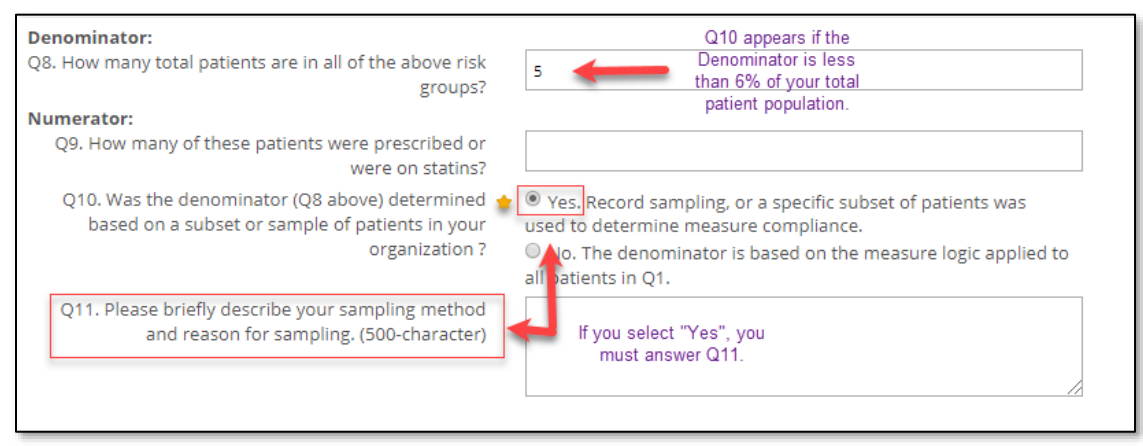

**If Q10 appears, and you select "No":** You will be notified that the number of patients across all risk groups are considered low compared to your overall population. Please describe any unique characteristics of your patients or organization for consideration.

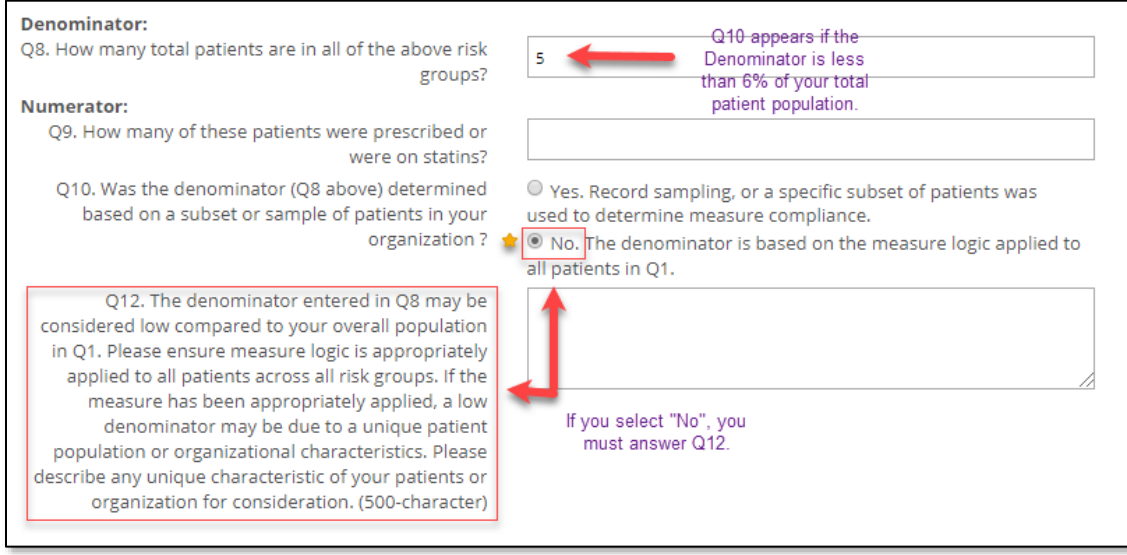

**STEP 7**

When all data are entered, check the "**Data Entry Complete**" checkbox and click the **Save & Exit** button at the top of the page.

<span id="page-8-0"></span>Data may be edited at any time. All recognition awards will be based on a "snapshot" of data available in the platform on September 4, 2020 at 11:59 p.m. ET.

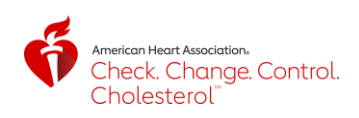

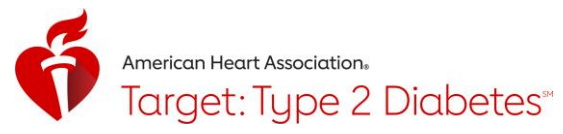

## Entering Data – Target: Type 2 Diabetes

*NOTE:* It is highly recommended that users first gather data using the Target: Type 2 Diabetes [Data Collection](https://knowdiabetesbyheart.org/professional/quality-improvement/target-type-2-diabetes℠-for-ambulatory-practices/#resources)  [Worksheet.](https://knowdiabetesbyheart.org/professional/quality-improvement/target-type-2-diabetes℠-for-ambulatory-practices/#resources) Organizations should report on data collected only from January 1 to December 31, 2019. The deadline to submit data is **Friday, September 4, 2020 at 11:59 PM ET.** *Note: Previously the deadline was Friday, May 29, 2020*. *It was extended as of April 2020 in light of COVID-19.*

Organizations must complete data under **both** the Participant Information and Measure Submission tabs to be eligible for 2020 awards for their 2019 data submission (questions 1-10, and either Option 1 or Option 2 for questions 11-14).

When finished with all entry, check the "**Data Entry Complete**" checkbox and hit "**Save and Exit**". NOTE: Data can still be revised before the submission deadline.

**STEP 1**

Enter your HCO's data into questions  $1 - 3 (Q1 - Q3)$ .

**TIP:** Save data often by clicking on the Save button in the top right of the page.

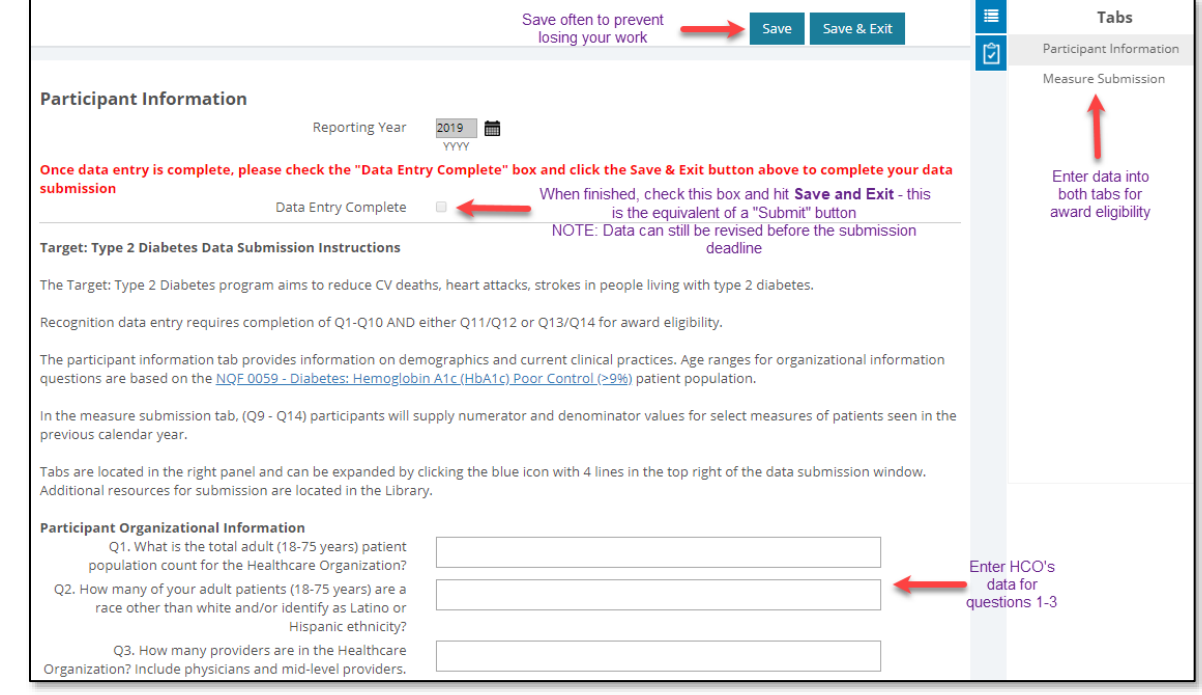

**STEP 2**

For Q4, enter your HCO's data regarding your patient population's primary payor groups. Each field must have a data value entered. Even if it is zero, type "0". Blanks will generate an error. See the last page of the [Data Collection Worksheet](https://knowdiabetesbyheart.org/professional/quality-improvement/target-type-2-diabetes℠-for-ambulatory-practices/#resources) for details on how to assign a payor group to each patient.

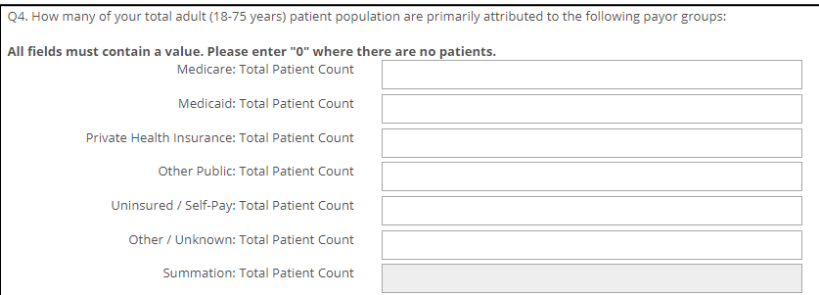

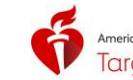

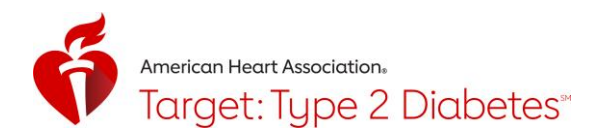

For Q5 and Q6, enter your HCO's data regarding its protocol to assess key characteristics of patients with type 2 diabetes, and if it operationalizes a specific treatment plan. Selecting "Yes" on either question will prompt additional required questions.

Q5. Does your organization have a specific protocol to ® Yes © No Selecting "Yes" in Q5 will prompt assess key characteristics of patients with type 2 additional required questions diabetes? If yes, does this protocol include assessment of: (select all Current lifestyle that apply) Co-morbidities i.e. ASCVD, HF, CKD  $\blacksquare$  Clinical characteristics associated with increased CVD risk i.e. age, blood pressure, cholesterol, smoking, age, weight, etc.  $\blacksquare$  Issues such as motivation and depression Cultural and socioeconomic context None of the above Protocol include assessment cannot be blank when your organization has a specific protocol to assess key characteristics of patients with type 2 diabetes. Please review. Q6. Does your organization operationalize a specific  $\odot$  Yes  $\odot$  No Selecting "Yes" in Q6 will prompt treatment plan for managing patients with type 2 additional required questions diabetes and related CVD co-morbidities and risk factors? If yes, does this treatment plan include: (select all that Comprehensive lifestyle modification recommendations apply) Diabetes self-management education and support  $\blacksquare$  Guideline-based use of pharmacologic therapy inclusive of antihyperglycemic medications with proven CVD benefit None of the above Treatment plan cannot be blank when your organization operationalize a specific treatment plan for managing patients with type 2 diabetes and related CVD co-morbidities and risk factors is selected as Yes. Please review. For Q7, indicate how your HCO tracks patients with type 2 diabetes and associated risk factors. **STEP 4** Q7. How does your organization track patients with type 2 Electronic health record (EHR) system diabetes and associated CVD co-morbidities and risk A population health management tool factors? (select all that apply) A diabetes or CVD specific patient registry None of the above For Q8, indicate if your HCO is committed to continuously improving strategies for addressing CVD risk in **STEP 5** patients with type 2 diabetes. You must select "Yes" on Q8 to be eligible for recognition. Q8. My organization is committed to continuously  $O$  Yes  $O$  No To be eligible for improving strategies for addressing CVD risk in patients recognition, Q8 must<br>equal "Yes" with type 2 diabetes. Navigate to the "**Measure Submission**" tab in the top right corner. If the Tabs panel is not available, it can **STEP 6**be expanded by pressing the blue icon with three horizontal lines in the top right of the form window. **TIP:** Save your work frequently. Tabs Save Save & Exit Save your work often Participant Information Measure Submission Navigate to the Measure **Measure Submission** Submission tab **Target: Type 2 Diabetes Measure Submission** 

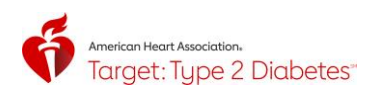

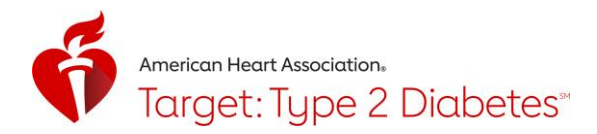

For Q9 and Q10, enter Denominator and Numerator data for NQF 0059 – [Diabetes: Hemoglobin A1c](https://qpp.cms.gov/docs/QPP_quality_measure_specifications/CQM-Measures/2019_Measure_001_MIPSCQM.pdf)  [\(HbA1c\) Poor Control \(>9%\).](https://qpp.cms.gov/docs/QPP_quality_measure_specifications/CQM-Measures/2019_Measure_001_MIPSCQM.pdf) Patients should be specific to the 2019 calendar year.

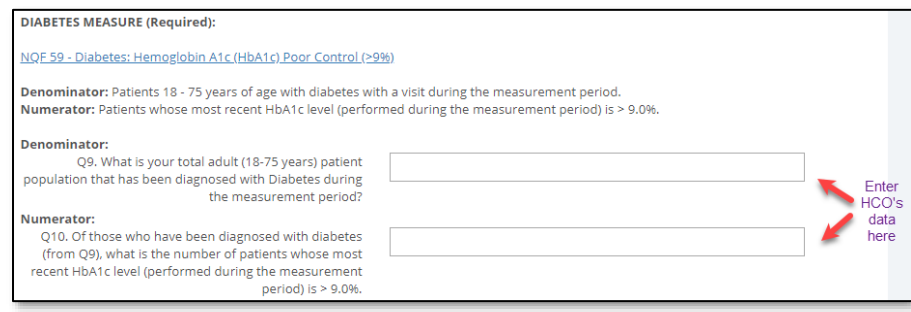

**STEP 8**

For recognition eligibility, you need to enter data for **one CVD Measure – option 1 or 2.** Option 1 is questions 11 and 12 (Q11/12) and Option 2 is questions 13 and 14 (Q13/14). You need to enter both Denominator and Numerator data for whichever option you choose.

#### *Option 1 of 2 – Q11 and Q12*

Enter Denominator and Numerator data for [MIPS #438: Statin Therapy for the Prevention and Treatment of](https://qpp.cms.gov/docs/QPP_quality_measure_specifications/CQM-Measures/2019_Measure_438_MIPSCQM.pdf)  [Cardiovascular Disease.](https://qpp.cms.gov/docs/QPP_quality_measure_specifications/CQM-Measures/2019_Measure_438_MIPSCQM.pdf) Patients should be specific to the 2019 calendar year and reflect all three denominator groupings specific to the measure. Please refer to the [Data Collection Worksheet](https://knowdiabetesbyheart.org/professional/quality-improvement/target-type-2-diabetes℠-for-ambulatory-practices/#resources) for details.

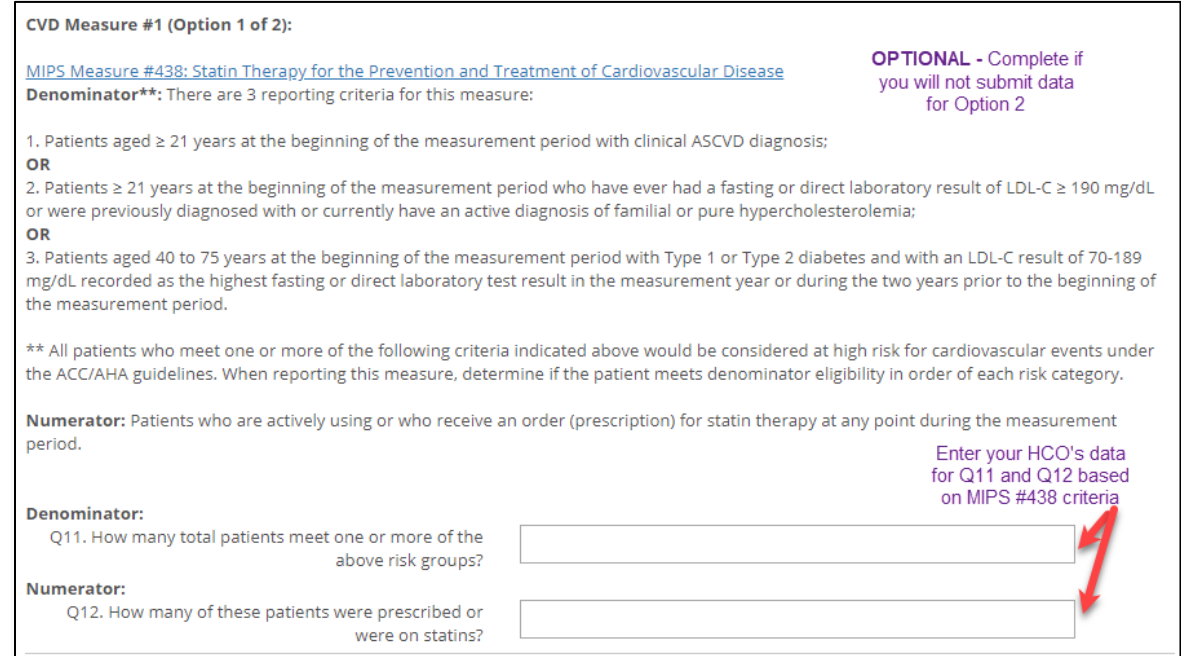

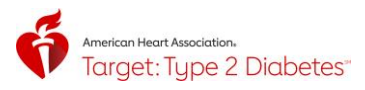

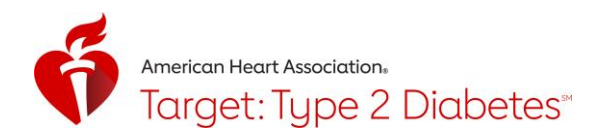

#### *Option 2 of 2 – Q13 and Q14*

Enter Denominator and Numerator data for [MIPS #236: Controlling High Blood Pressure.](https://qpp.cms.gov/docs/QPP_quality_measure_specifications/CQM-Measures/2019_Measure_236_MIPSCQM.pdf) Patients should be specific to the 2019 calendar year. Please refer to the [Data Collection Worksheet](https://knowdiabetesbyheart.org/professional/quality-improvement/target-type-2-diabetes℠-for-ambulatory-practices/#resources) for details.

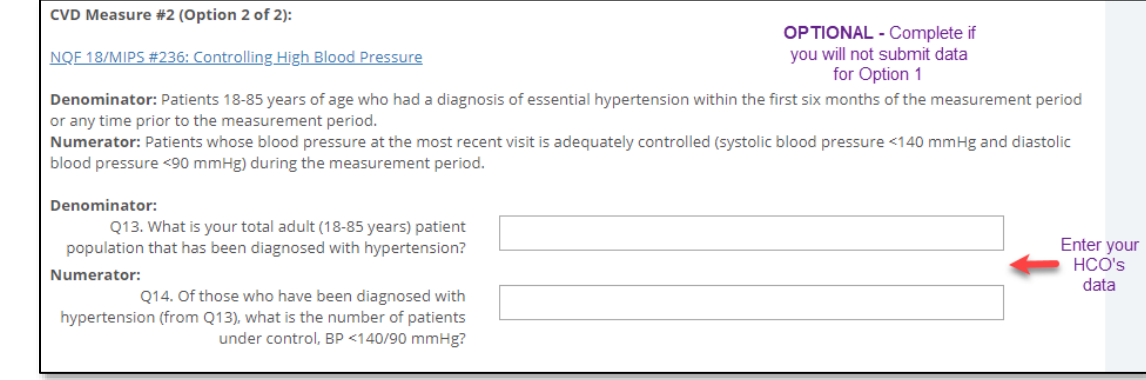

**STEP 9**

When all data are entered, check the "**Data Entry Complete**" checkbox and click the **Save & Exit** button at the top of the page.

Data may be edited at any time. All recognition awards will be based on a "snapshot" of data available in the platform on September 4, 2020, at 11:59 p.m. ET.

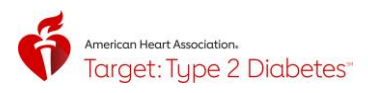